## Working with Lists – Using the Subtotal Function

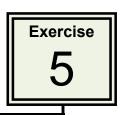

The Subtotal feature can be used on a list to calculate subtotals of values for particular categories, for example, for each salesperson, or each product, or each month.

- 1 Open the **TELEPHONE SALES** file from your **STORAGE** folder.
- 2 Click anywhere within the **SALESPERSON** column and click on the **SORT A TO Z** button to sort the list into Sales person order.

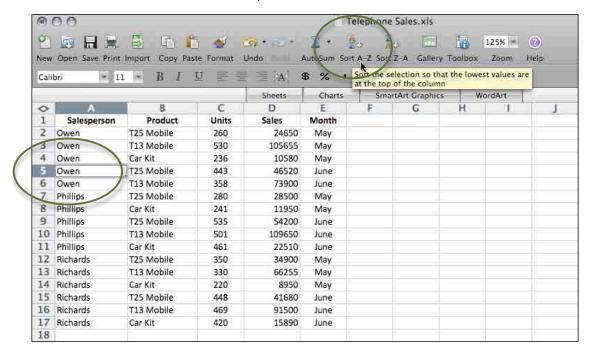

- 3 Click on DATA ➤ SUBTOTALS in the Menu bar.
- 4 For the option AT EACH CHANGE IN choose SALESPERSON.
- 5 For the **USE FUNCTION** option choose **SUM**.
- 6 For the **ADD SUBTOTAL TO** choose **SALES** and clear the tick from **MONTH**.
- 7 Check that SUMMARY BELOW DATA is selected.
- 8 Click on OK.

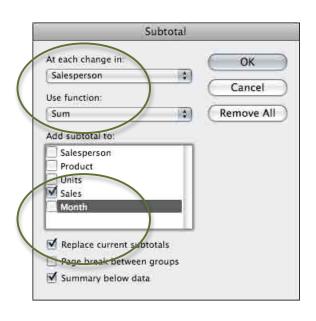

## The Outline Feature

When the SUBTOTAL feature is used the OUTLINE feature is also invoked.

1 Click on the **2** button at the top of the Outline area and just the sales totals for each Sales Person are displayed.

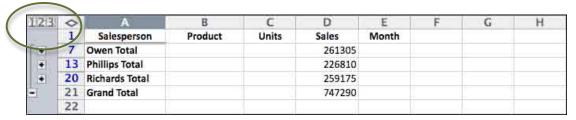

2 Click on the PLUS button next to OWEN to display the details just for that salesperson.

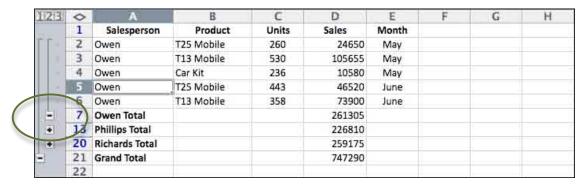

- 3 Click on MINUS button next to OWEN to collapse it again.
- 4 Repeat to open and collapse each of the other salespeople.
- 5 Click on the 3 button to display all the details.

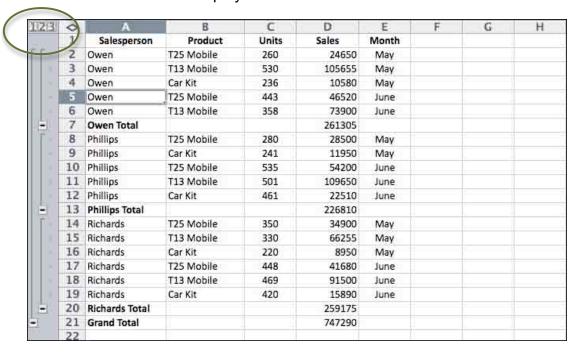

## **Apply Further Subtotals**

- 1 Click anywhere within the list.
- 2 Click on **DATA** ➤ **SUBTOTALS** in the menu bar.
- 3 Choose **MONTH** for the **AT EACH CHANGE IN** option.
- 4 Click on **SUM** for the **USE FUNCTION** option.
- 5 Turn on both UNITS and SALES for ADD SUBTOTAL TO.
- 6 Clear the tick in the **REPLACE CURRENT SUBTOTALS** box so that the SALES **TOTAL** for each salesperson will remain.

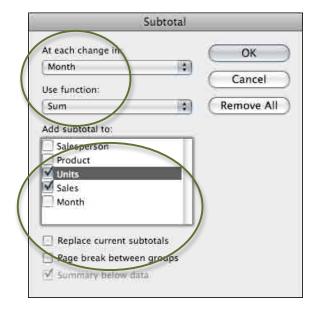

- 7 Click OK.
- 8 Now extra totals are included for Units sold and Sales for each salesperson each month. Click on the 3 button at the top of the **OUTLINE** pane to display just the totals.

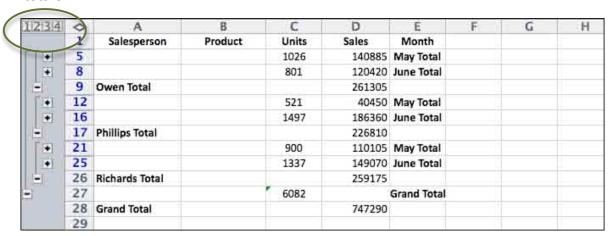

9 Save the file in your STORAGE folder as:

Sub Totals